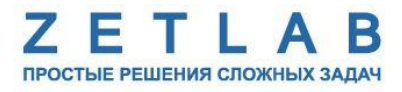

# **РЕГИСТРАТОР АВТОНОМНЫЙ УСПД ZET 7000 mod.8370**

. . . . . . . . .

**Руководство по эксплуатации**

# **Содержание**

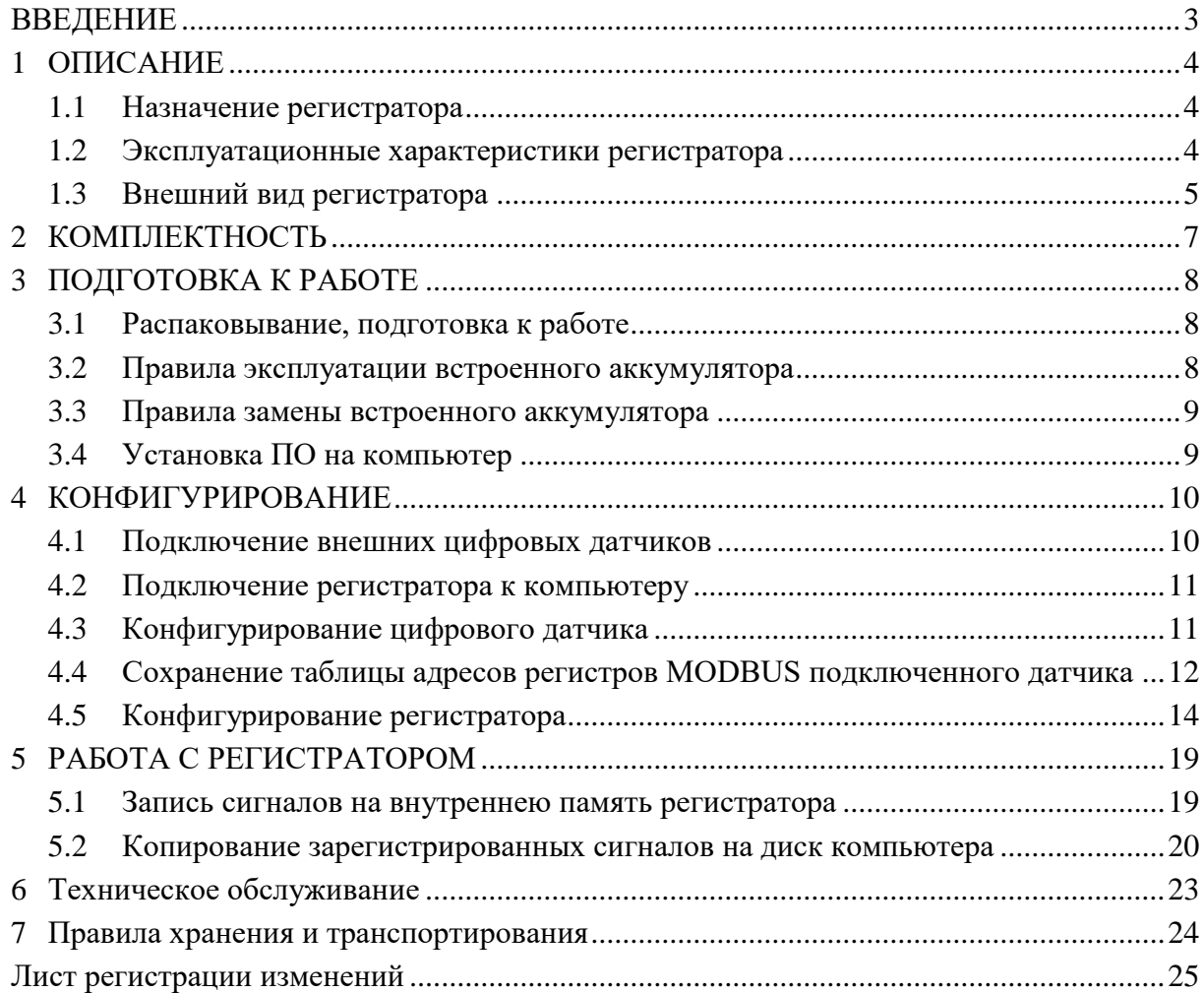

#### **ВВЕДЕНИЕ**

<span id="page-2-0"></span>Настоящее руководство по эксплуатации предназначено для изучения принципов работы с автономным регистратором УСПД ZET 7000 mod. 8370 (далее по тексту – регистратор).

К работе с регистратором допускаются лица, имеющие квалификацию техника или инженера. При работе с регистратором необходимо руководствоваться настоящим руководством по эксплуатации.

Для настройки регистратора, а также анализа регистрируемых данных в комплекте с регистратором поставляется программное обеспечение (ПО) ZETLAB. ПО ZETLAB оснащено встроенным руководством, описывающим правила работы с ним. При необходимости обратиться к встроенному руководству ПО ZETLAB используйте клавишу «F1» клавиатуры.

Предприятие-изготовитель оставляет за собой право вносить в конструкцию регистратора незначительные изменения, не влияющие на технические характеристики, без коррекции эксплуатационно-технической документации.

#### **Обозначения и сокращения**

В настоящем документе применены следующие обозначения и сокращения:

ОС - операционная система.

ПК - персональный компьютер (ноутбук или иной компьютер, используемый для работы с аппаратурой).

ПО – программное обеспечение.

ЭТМС – Общество с ограниченной ответственностью «Электронные технологии и метрологические системы».

#### <span id="page-3-0"></span>**1 ОПИСАНИЕ**

## <span id="page-3-1"></span>**1.1 Назначение регистратора**

Регистратор УСПД ZET 7000 mod. 8370 предназначен для сбора данных с внешних цифровых датчиков, подключенных к регистратору по проводному интерфейсу передачи данных RS-485 и записи сигналов, поступающих от цифровых датчиков, на встроенную SDкарту регистратора.

Сбор данных с внешних цифровых датчиков производится по протоколу Modbus RTU. В качестве внешних цифровых датчиков могут выступать, например, датчики измерения температуры, давления, тензодатчики и др.

Регистратор состоит из преобразователя интерфейса ZET 7070 в комплекте с SDкартой, а также литий-ионной (LI-ion) аккумуляторной батареей типа 18650, позволяющей регистратору работать в автономном режиме на протяжении не менее 36 часов.

#### <span id="page-3-2"></span>**1.2 Эксплуатационные характеристики регистратора**

Эксплуатационные характеристики регистратора приведены в *[Табл. 1.1](#page-3-3)*.

<span id="page-3-3"></span>*Табл. 1.1 Эксплуатационные характеристики регистратора*

| Параметр                                     | Значение                 |  |  |
|----------------------------------------------|--------------------------|--|--|
| Интерфейс<br>передачи данных<br>подключаемых | <b>RS-485</b>            |  |  |
| внешних цифровых датчиков                    |                          |  |  |
| Максимальное<br>количество<br>подключаемых   | $10 \text{ mT}$ .        |  |  |
| внешних цифровых датчиков                    |                          |  |  |
| Тип аккумулятора                             | Li-ion, съемный, 18650   |  |  |
| Время работы в автономном режиме             | до 36 часов              |  |  |
| Объем SD-карты                               | $32\Gamma$               |  |  |
| Тип индикатора                               | Графический, монохромный |  |  |
| Управление                                   | одна механическая кнопка |  |  |
| Рабочий диапазон температур                  | $-4080$ °C               |  |  |
| Гарантийный срок эксплуатации                | $10 \text{~n}$ ет        |  |  |

# <span id="page-4-0"></span>**1.3 Внешний вид регистратора**

Корпус регистратора имеет внешний вид, приведенный на *[Рис. 1.1](#page-4-1)*.

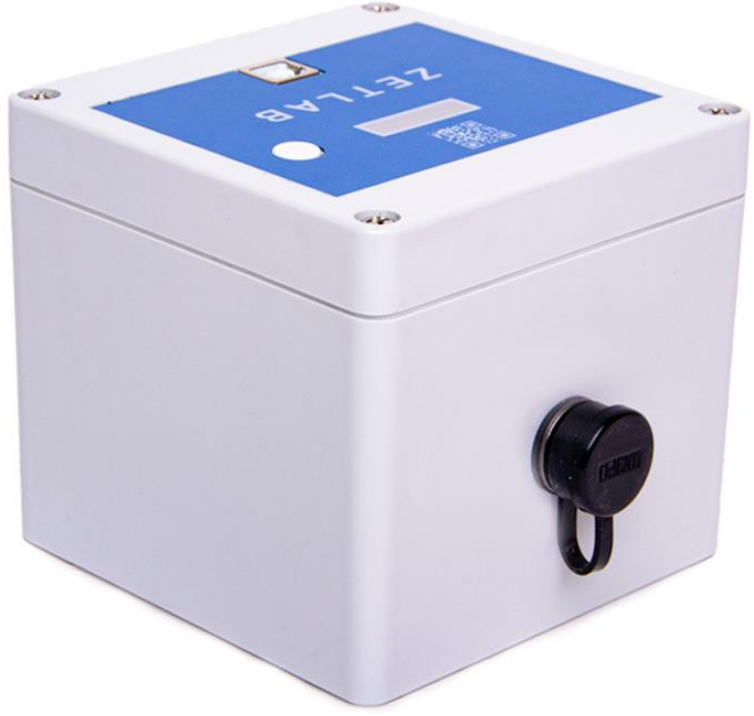

*Рис. 1.1 Внешний вид регистратора*

<span id="page-4-1"></span>Внешний вид верхней панели регистратора с маркировкой приведен на [Рис. 1.2.](#page-4-2)

<span id="page-4-2"></span>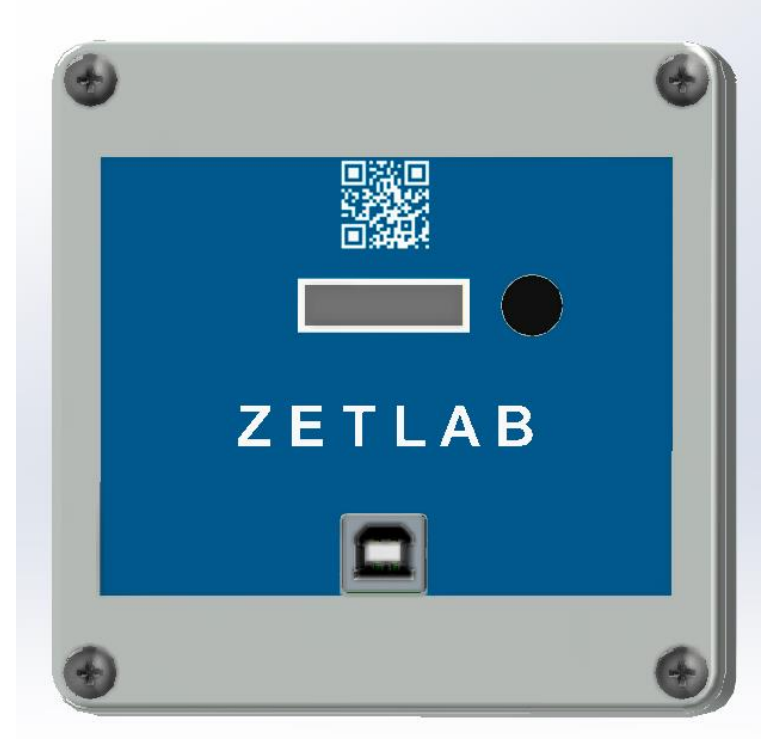

*Рис. 1.2 Внешний вид панели регистратора*

На корпусе регистратора расположены элементы управления, подробная информация по которым представлена в *[Табл. 1.2](#page-5-0)*.

| $N_2$ | Обозначение          | Назначение                                                                                                    |  |  |  |  |
|-------|----------------------|----------------------------------------------------------------------------------------------------|--|--|--|--|
|       | Разъем<br><b>USB</b> | Разъем «USB» предназначен для подключения регистратора к ПК<br>по интерфейсу USB с целью конфигурирования устройства и<br>переноса записанных данных. Также возможно подключение к<br>регистратору зарядного устройства. |  |  |  |  |
| 2     | Индикатор            | На индикаторе отображаются текущие измеренные значения<br>цифровым датчиком.                                                                                                    |  |  |  |  |
| 3     | Кнопка               | Кнопка предназначена для включения/выключения записи.                                                                                                    |  |  |  |  |
| 4     | Разъем<br>ST1212/P4  | Разъем предназначен для подключения внешних<br>цифровых<br>датчиков с интерфейсом передачи данных RS-485.                                                                                                    |  |  |  |  |

<span id="page-5-0"></span>*Табл. 1.2 Назначение элементов управления регистратора*

# <span id="page-6-0"></span>**КОМПЛЕКТНОСТЬ**

В комплект поставки регистратора входят:

*Табл. 2.1 Комплект поставки регистратора*

| $N_2$                       | <b>Наименование</b>                              | Количество |
|-----------------------------|--------------------------------------------------|------------|
|                             | Автономный регистратор УСПД ZET 7000 mod.8370    | 1 шт.      |
| $\mathcal{D}_{\mathcal{L}}$ | USB-ключ ZETKEY                                  | 1 шт.      |
| $\mathcal{R}$               | Кабель USB                                       | 1 шт.      |
| $\overline{4}$              | Ответный разъём для подключения внешних датчиков | 1 шт.      |
| $\overline{\mathcal{L}}$    | <b>ΠΟ ΖΕΤLAΒ</b>                                 | 1 шт.      |
| 6                           | Руководство по эксплуатации                      | 1 шт.      |
|                             | Паспорт                                          | l IIIT.    |

#### <span id="page-7-0"></span>**3 ПОДГОТОВКА К РАБОТЕ**

#### <span id="page-7-1"></span>**3.1 Распаковывание, подготовка к работе**

Снятие транспортировочной упаковки производить на горизонтальной, устойчивой поверхности, освобожденной от посторонних предметов. После снятия транспортировочной упаковки следует:

- Проверить комплектность системы на соответствие составу, указанному в главе [1.2;](#page-3-2)
- Произвести внешний осмотр, обратив внимание на отсутствие механических повреждений.

Перед началом работы с регистратором необходимо убедится, что встроенные аккумуляторные батареи заряжены. При необходимости следует зарядить встроенные аккумуляторные батареи, руководствуясь правилами, описанными в разделе [3.2.](#page-7-2)

#### <span id="page-7-2"></span>**3.2 Правила эксплуатации встроенного аккумулятора**

Регистратор оснащен литий-ионными (Li-ion) аккумуляторной батареей типа 18650. Зарядку встроенного аккумулятора следует проводить в следующей последовательности:

1. Подключить USB-кабель к разъему «USB», расположенному на панели регистратора. Ответную часть зарядного устройства подключить к компьютеру, или зарядному устройству.

2. Во время зарядки аккумуляторной батареи на индикаторе регистратора отображается соответствующая информация.

3. По окончанию заряда аккумулятора необходимо отключить USB-кабель от регистратора.

*Внимание! Для продления срока службы аккумулятора при длительном хранении регистратора необходимо не реже, чем раз в полгода производить зарядку аккумулятора.*

#### <span id="page-8-0"></span>**3.3 Правила замены встроенного аккумулятора**

Замену встроенного аккумулятора следует проводить в следующей последовательности:

1. Отключить USB-кабель от разъема «USB», расположенного на панели регистратора.

2. Открутить четыре винта на верхней панели регистратора, и аккуратно отодвинуть в сторону верхнюю панель, стараясь не оторвать прикрепленные к ней провода.

3. Снять аккумуляторную батарею, закрепленную на плате управления питанием.

4. Установить новую аккумуляторную батарею на плату управления питанием, соблюдая полярность.

5. Закрутить четыре винта на верхней панели регистратора.

*Внимание! Замена аккумуляторной батареи не является гарантийным случаем и осуществляется пользователем самостоятельно.*

#### <span id="page-8-1"></span>**3.4 Установка ПО на компьютер**

Для установки программного обеспечения ZETLAB на компьютер необходимо:

1. Установить USB-флэш накопитель (из комплекта поставки) с ПО в USB-порт компьютера;

2. Запустить установочный файл «ZETLab.msi» и следуя указаниям произвести установку программного обеспечения ZETLAB на компьютер.

*Внимание! Для установки ПО вход в ОС Windows должен быть произведен с правами администратора.*

*Примечание: для корректной работы программного обеспечения ZETLAB компьютер должен удовлетворять следующим требованиям:*

- *двухъядерный процессор или более;*
- *тактовая частота процессора – не менее 1,6 ГГц;*
- *оперативная память – не менее 4 Гб;*
- *свободное место на жестком диске – не менее 20 Гб;*
- *видеокарта с 3D-графическим ускорителем, поддержкой ОреnGL, DirectХ;*
- *разрешение экрана не менее 1280×1024;*
- *наличие манипулятора «мышь» или иного указательного устройства;*
- *наличие стандартной клавиатуры или иного устройства ввода;*
- *допустимые версии ОС:*
	- o *Microsoft® Windows® 10 32/64 разрядная.*

#### <span id="page-9-0"></span>**4 КОНФИГУРИРОВАНИЕ**

### <span id="page-9-1"></span>**4.1 Подключение внешних цифровых датчиков**

Регистратор имеет 4-контактный разъём типа ST1212/P4, предназначенный для подключения цифровых датчиков. В [Табл. 4.1](#page-9-2) приведено обозначение контактов разъема регистратора.

| Номер<br>контакта | <b>Назначение</b>                          |  |  |  |  |
|-------------------|--------------------------------------------|--|--|--|--|
|                   | Питание внешних цифровых датчиков «+ 12 В» |  |  |  |  |
|                   | RS-485 линия В или «DATA-»                 |  |  |  |  |
|                   | RS-485 линия А или «DATA+»                 |  |  |  |  |
|                   | «Общий»                                    |  |  |  |  |

<span id="page-9-2"></span>Табл. 4.1 Обозначение контактов разъема регистратора

При построении измерительной линии, цифровые датчики подключаются к друг другу последовательно. Образовавшаяся измерительная цепочка из датчиков, подключается к регистратору. На *[Рис. 4.1](#page-9-3)* представлена измерительная линия из цифровых датчиков, подключенных к регистратору.

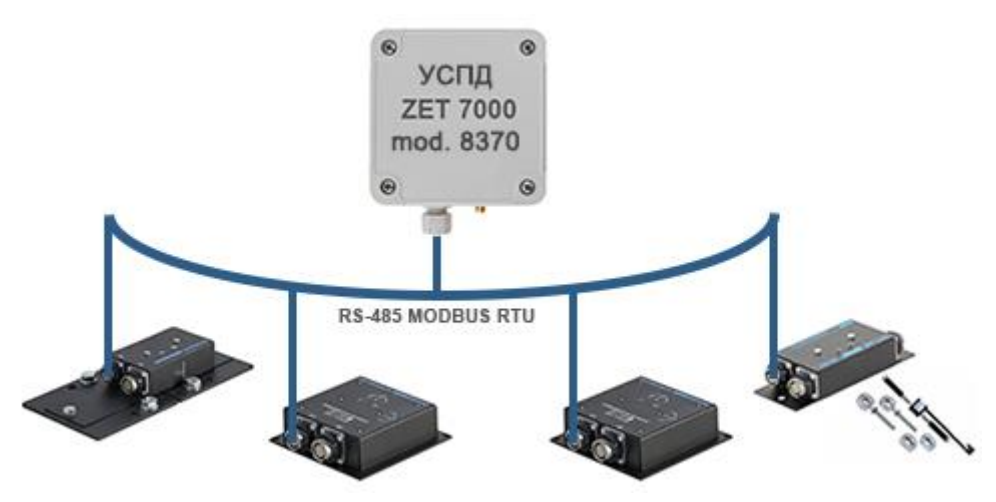

*Рис. 4.1 Схема подключения при построении измерительной линии*

<span id="page-9-3"></span>В конце измерительной линии необходимо установить заглушку с терминальным сопротивлением 120 Ом.

#### <span id="page-10-0"></span>**4.2 Подключение регистратора к компьютеру**

Для подключения регистратора к компьютеру необходимо соединить кабелем USB, входящим в комплект поставки, разъем «USB» регистратора и любой незадействованный USB-порт компьютера.

На компьютере должна быть установлена операционная система Windows 10, а также установлено и запущено программное обеспечение ZETLAB. Необходимо также подключить к USB разъему компьютера электронный ключ ZETKEY, входящий в комплект поставки.

После подключения регистратора к компьютеру операционная система Windows обнаружит новый съемный диск и универсальный последовательный порт (COM-порт).

*Примечание: при глубоком разряде аккумулятора регистратора возможны сбои при подключении к компьютеру по интерфейсу USB. Стабильность подключения регистратора восстановится по мере заряда аккумулятора.*

## <span id="page-10-1"></span>**4.3 Конфигурирование цифрового датчика**

Конфигурирование производится в программе «Диспетчер устройств», которая располагается в меню «Сервисные» панели ZETLAB (*[Рис. 4.2](#page-10-2)*).

<span id="page-10-2"></span>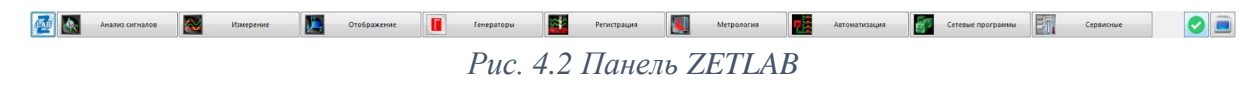

После подключения к регистратору цифрового датчика в программе «Диспетчер устройств ZET» отобразятся идентификаторы регистратора УСПД, «COM» и цифрового датчика. Для конфигурирования цифрового датчика необходимо двойным кликом левой кнопкой мыши по его идентификатору (*[Рис. 4.3](#page-10-3)*) зайти в меню «Свойства» и выполнить настройку в соответствии с документацией на цифровой датчик.

<span id="page-10-3"></span>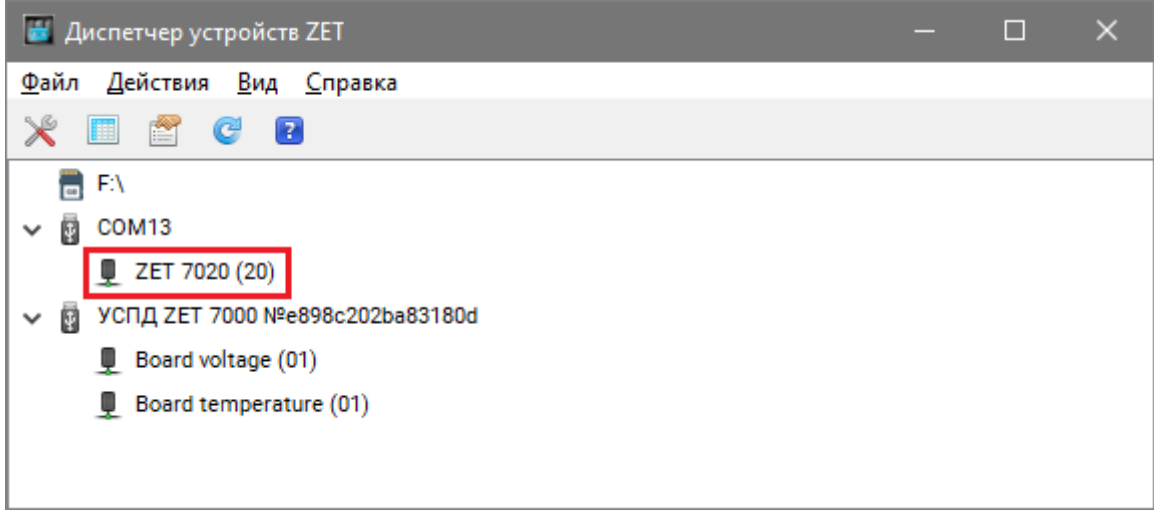

*Рис. 4.3 Конфигурирование цифрового датчика*

### <span id="page-11-0"></span>**4.4 Сохранение таблицы адресов регистров MODBUS подключенного датчика**

Выполнить подключение регистратора к компьютеру в соответствии с разделом [4.2.](#page-10-0)

Из главного меню панели ZETLab закрыть все программы ZETLab, после чего запустить программу «Сервисная работа с ZET7xxx» (*[Рис. 4.4](#page-11-1)*).

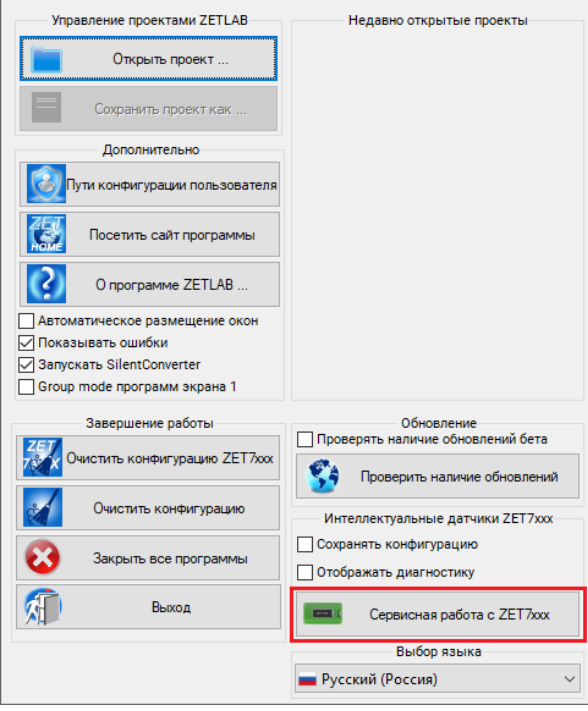

*Рис. 4.4 Главное меню панели ZETLab*

<span id="page-11-1"></span>В открывшемся окне программы «Сервисная работа с ZET7xxx» задействовать COM-порт, соответствующий подключенному регистратору (*[Рис. 4.5](#page-11-2)*).

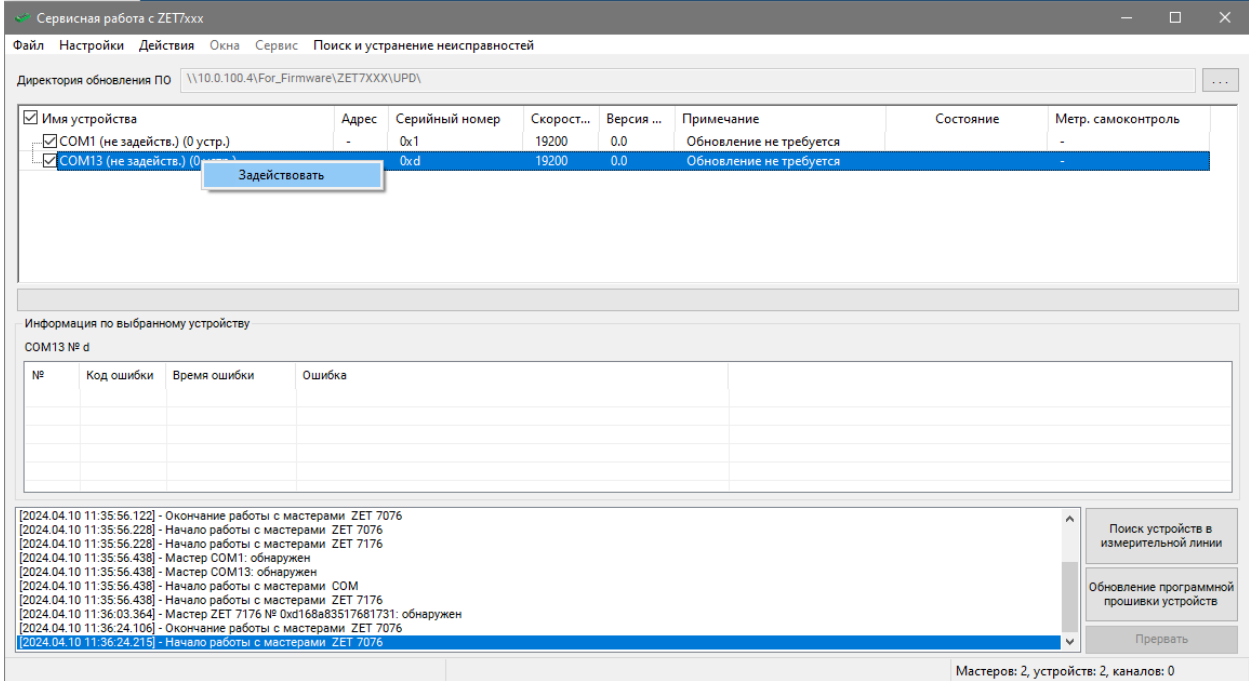

<span id="page-11-2"></span>*Рис. 4.5 Команда «Задействовать»*

Активировать кнопку «Поиск устройств в измерительной линии». После окончания поиска в таблице отобразится список устройств, подключенных к регистратору. Нажатием правой клавишей мыши по наименованию цифрового датчика, подключенного к регистратору, вызвать контекстное меню и в открывшемся окне выполнить команду «Сохранить таблицу адресов» (*[Рис. 4.6](#page-12-0)*).

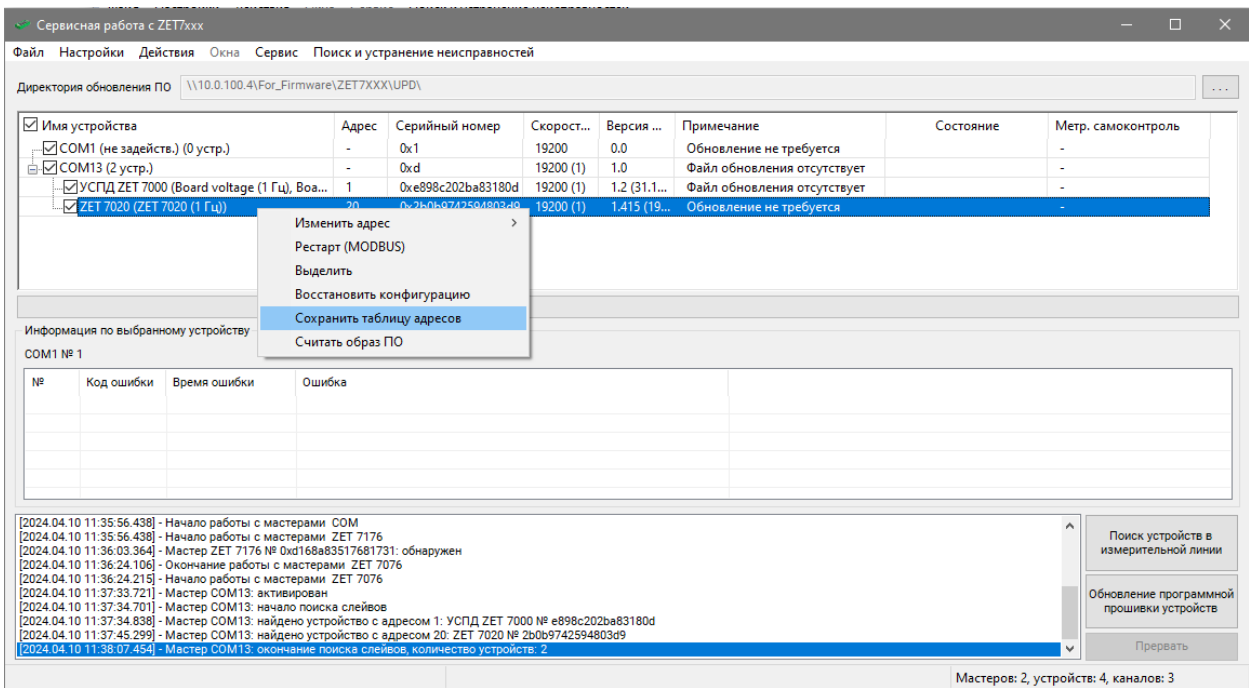

<span id="page-12-0"></span>*Рис. 4.6 Выполнение команды «Сохранить таблицу адресов» из контекстного меню*

После выполнения команды «Сохранить таблицу адресов» откроется папка, расположенная по директории: C:\ZETLab\SensorWork\AddressTables, в которой для данного устройства будет создан файл с расширением имени «.html» (*[Рис. 4.7](#page-12-1)*).

|                                                             | $\overline{v}$   AddressTables |               |                                                                            |                         |                                     |                                     |     |                                                                          | П | $\times$           |
|-------------------------------------------------------------|--------------------------------|---------------|----------------------------------------------------------------------------|-------------------------|-------------------------------------|-------------------------------------|-----|--------------------------------------------------------------------------|---|--------------------|
| Файл<br>Главная                                             | Поделиться                     | Вид           |                                                                            |                         |                                     |                                     |     |                                                                          |   | $\mathbf{\hat{O}}$ |
| Закрепить на панели Копировать Вставить<br>быстрого доступа | E                              | ಹ<br>$W$<br>同 | ∴ Переместить в т   Х Удалить -<br>  Е Копировать в ™                      | <b>ED</b> Переименовать | ஈ.<br>$f^{\circ}$<br>Новая<br>папка | 耳<br>Свойства<br>$\mathcal{C}$<br>۰ |     | Выделить все<br><b>HA СНЯТЬ ВЫДЕЛЕНИЕ</b><br><b>В Обратить выделение</b> |   |                    |
|                                                             | Буфер обмена                   |               | Упорядочить                                                                |                         | Создать                             | Открыть                             |     | Выделить                                                                 |   |                    |
| $\rightarrow$<br>$\leftarrow$                               |                                |               | Этот компьютер > Локальный диск (С:) > ZETLab > SensorWork > AddressTables |                         |                                     |                                     | √ ⊙ | Поиск в: AddressTa <sup>О</sup>                                          |   |                    |
| ₹ Быстрый доступ<br>Этот компьютер                          |                                | Имя           | ∧<br>2 ZET 7020 Nº 0x2b0b9742594803d9.html                                 |                         | Дата изменения<br>10.04.2024 11:40  | Тип<br>Chrome HTML Do               |     | Размер<br>24 K <sub>b</sub>                                              |   |                    |
| <b>USB-накопитель (F:)</b><br>• Сеть                        |                                |               |                                                                            |                         |                                     |                                     |     |                                                                          |   |                    |
| 1 элемент                                                   |                                |               |                                                                            |                         |                                     |                                     |     |                                                                          |   | 駐車<br>ľ            |

*Рис. 4.7 Файл, созданный командой «Сохранить таблицу адресов»*

<span id="page-12-1"></span>Данный файл содержит таблицу адресов регистров Modbus для данного устройства. Открыть файл возможно при помощи любого Веб-обозревателя (Chrome, Mozilla, Edge и др.). Страница браузера содержит таблицу адресов регистров Modbus. На *[Рис. 4.8](#page-13-1)* представлен пример таблицы адресов регистров MODBUS, подключенного к регистратору цифрового датчика ZET 7020.

| Название параметра                                            | Адрес,<br><b>WORD</b> hex<br>$(WORD$ dec) | Адрес в<br>структуре,<br><b>WORD</b> hex<br>(WORD dec) | Тип данных                                                                            | Количество<br>регистров (в<br>словах) | Принимаемые значения                     |
|---------------------------------------------------------------|-------------------------------------------|--------------------------------------------------------|---------------------------------------------------------------------------------------|---------------------------------------|------------------------------------------|
|                                                               |                                           |                                                        | Информация (Настройки модуля измерительного цифрового), ID = 0x18c, адрес = 0x00 (00) |                                       |                                          |
| Модуль измерительный цифровой                                 | 0x04(04)                                  | 0x04(04)                                               | int (тип $17$ )                                                                       |                                       | Произвольное значение<br>(только чтение) |
| Серийный номер                                                | 0x06(06)                                  | 0x06(06)                                               | longlong $(\text{tmn} 14)$                                                            |                                       | Произвольное значение<br>(только чтение) |
| Дата выпуска программного обеспечения                         | 0x0a(10)                                  | 0x0a(10)                                               | time $(\text{tmm 11})$                                                                | $\mathcal{D}$                         | Произвольное значение<br>(только чтение) |
| Конфигурация изменена                                         | 0x0c(12)                                  | 0x0c(12)                                               | time (тип 11)                                                                         |                                       | Произвольное значение<br>(только чтение) |
| $\parallel$ Адрес (node) от 2 до 63                           | 0x0e(14)                                  | 0x0e(14)                                               | int (тип $3$ )                                                                        |                                       | Произвольное значение                    |
| Измерения (Параметры измерения), ID = 0xd0, адрес = 0x10 (16) |                                           |                                                        |                                                                                       |                                       |                                          |

Таблица адресов регистров MODBUS ZET 7020 № 0x2b0b9742594803d9

*Рис. 4.8 Пример таблицы адресов регистров MODBUS*

<span id="page-13-1"></span>*Примечание: информация, приведенная в данном разделе, актуальна только для цифровых датчиков производства ZETLAB. В случае использования сторонних датчиков, то за соответствующей информацией следует обратиться к производителю оборудования.*

### <span id="page-13-0"></span>**4.5 Конфигурирование регистратора**

Конфигурирование регистратора производится в программе «Диспетчер устройств», которая располагается в меню «Сервисные» на панели ZETLAB (*[Рис. 4.2](#page-10-2)*).

В открывшемся окне программы «Диспетчер устройств ZET» отобразится идентификатор регистратора УСПД ZET 7000. Для конфигурирования регистратора необходимо двойным кликом левой кнопкой мыши по его идентификатору (*[Рис. 4.9](#page-13-2)*) зайти в меню «Свойства».

<span id="page-13-2"></span>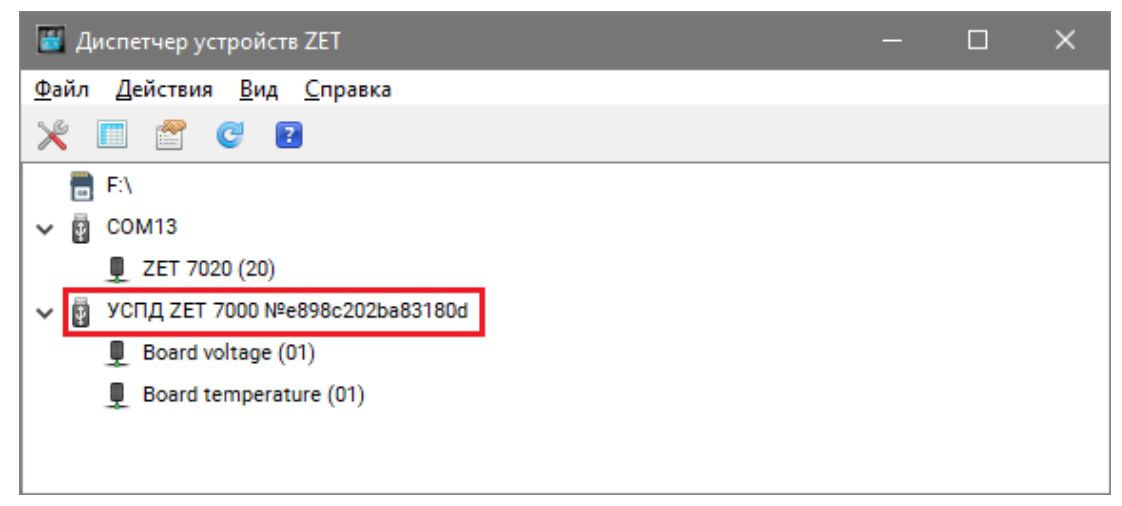

*Рис. 4.9 Конфигурирование регистратора*

В открывшемся окне «Свойства» перейти на вкладку «Настройки». На вкладке «Настройки» содержится информация о параметрах, приведенных в [Табл. 4.2.](#page-14-0)

| Параметр                            | Возможность<br>изменения | Допустимые<br>значения                                   | Описание                                                                                                    |
|-------------------------------------|--------------------------|----------------------------------------------------------|----------------------------------------------------------------------------------------------------|
| Место<br>хранения<br>настроек       | Дa                       | config.ini<br>flash                                      | Место хранения конфигурационного<br>файла:<br>$\langle$ config.ini» - во внутренней памяти<br>устройства.<br>«flash» - на карте памяти устройства.                                                                                                    |
| Имя канала                          | Дa                       | Любая<br>последовательность<br>символов<br>(не более 32) | Наименование<br>цифрового<br>датчика,<br>подключенного к регистратору.                                                                                                    |
| Единица<br>измерения                | Дa                       |                                                          | Значение<br>параметра<br>должно<br>текущей<br>соответствовать<br>единице<br>цифрового<br>измерения<br>датчика,<br>подключенного к регистратору.                                                                                                    |
| Частота<br>обновления<br>данных, Гц | Дa                       |                                                          | Значение<br>параметра<br>должно<br>значению<br>частоты,<br>соответствовать<br>установленной для цифрового датчика,<br>подключенного к регистратору.                                                                                                    |
| Параметр<br>запроса                 | Да                       | A:B:C:D                                                  | В полях устанавливаются параметры<br>цифрового датчика, предназначенные<br>для передачи данных в регистратор.<br>Значения параметров содержатся в<br>таблице адресов регистров MODBUS<br>цифрового датчика (см. пункт 4.4) и<br>устанавливаются в формате А:В:С:D,<br>где:<br>А. Адрес датчика (node);<br>В. Команда чтения данных;<br>С. Адрес регистра;<br>D. Количество регистров.<br>Адрес датчика (node) указан в окне<br>«Свойства» цифрового датчика.<br>цифровых датчиков<br><b>ZETLAB</b><br>Для<br>применяется команда чтения данных со<br>значением «3». |
| Тип данных                          | Да                       | float<br>int16<br>int23                                  | Параметр устанавливает тип данных<br>параметра (см. пункт 4.4).                                                                                                    |
| Формат<br>данных                    | Да                       | <b>ABCD</b><br><b>CDAB</b>                               | Параметр устанавливает порядок байт<br>в ответе (от старшего к младшему, от<br>младшего к старшему). В цифровых<br>датчиках<br><b>ZETLAB</b><br>используется<br>формат данных «CDAB».                                                                                                    |

<span id="page-14-0"></span>Табл. 4.2 Параметры вкладки «Настройки»

На [Рис. 4.10](#page-15-0) приведен пример вкладки «Настройки».

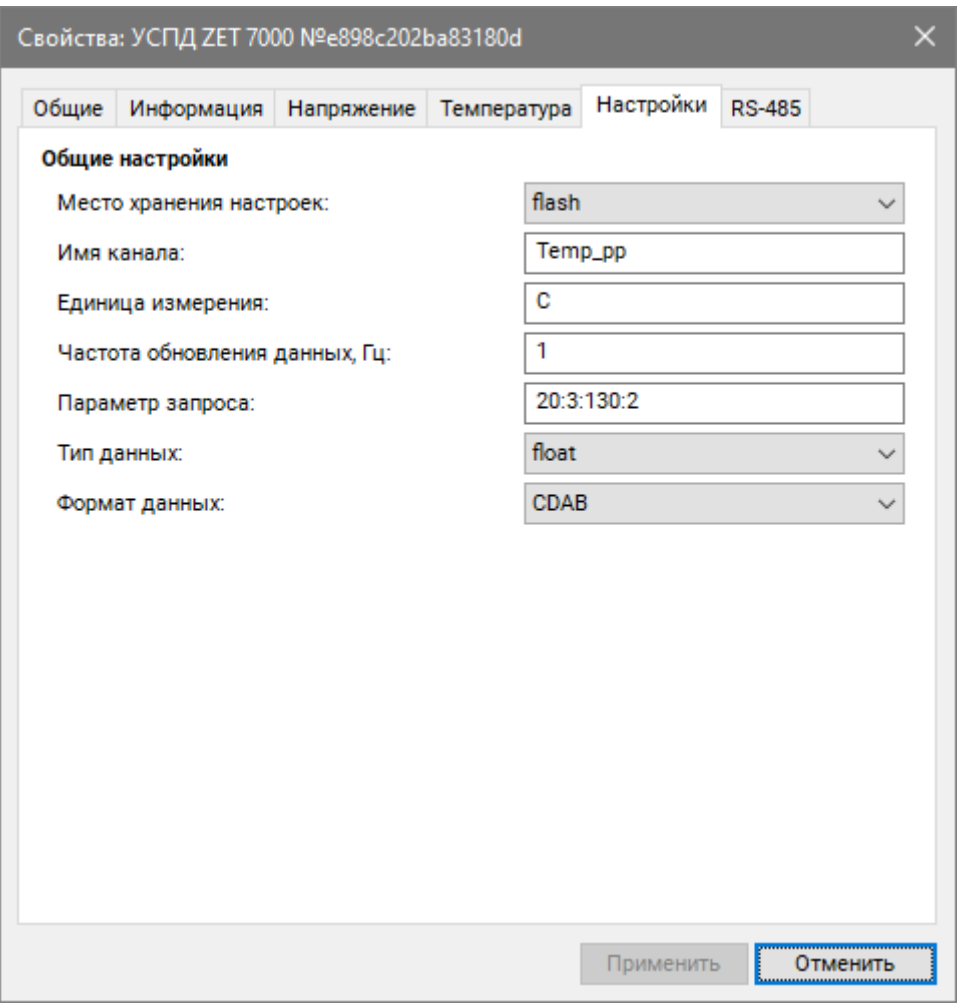

Рис. 4.10 Вкладка «Настройки»

<span id="page-15-0"></span>Для примера рассмотрим настройку параметров цифрового датчика температуры ZET 7020, таблица адресов регистров Modbus которого представлена на *[Рис. 4.8](#page-13-1)*.

Данные о текущей измеренном значении температуры устанавливаются в поле «Параметр запроса» в виде значения «20:3:20:2», которое содержит следующую информацию:

- Адрес цифрового датчика ZET 7020 (node) 20;
- Команда чтения данных  $-3$ ;
- Адрес регистра 20 (*[Рис. 4.11](#page-15-1)*);
- **•** Количество регистров 2 (*Puc. 4.11*).

| Адрес,<br><b>WORD</b> hex<br>Название параметра<br>$(WORD$ dec) |          | Адрес в<br>структуре,<br><b>WORD</b> hex<br>(WORD dec) | Тип данных             | Количество<br>регистров (в $\parallel$<br>словах) | Принимаемые значения                     |  |
|-----------------------------------------------------------------|----------|--------------------------------------------------------|------------------------|---------------------------------------------------|------------------------------------------|--|
| Измерения (Параметры измерения), ID = 0xd0, адрес = 0x10 (16)   |          |                                                        |                        |                                                   |                                          |  |
| Текущее измеренное значение датчика(в<br>ед изм)                | 0x14(20) | 0x04(04)                                               | float $(\text{tmn 6})$ |                                                   | Произвольное значение<br>(только чтение) |  |

<span id="page-15-1"></span>*Рис. 4.11 Адрес и количество регистров параметра температуры датчика ZET 7020*

В меню «Свойства» вкладки «RS-485» содержится информацию о параметрах, приведенных в [Табл. 4.3.](#page-16-0)

<span id="page-16-0"></span>Табл. 4.3 Параметры вкладки «RS-485»

| Параметр                                                    | Возможность<br>изменения | Допустимые<br>значения                           | Описание                                                                                                    |
|-------------------------------------------------------------|--------------------------|--------------------------------------------------|----------------------------------------------------------------------------------------------------|
| Скорость<br>обмена, бит/с                                   | Да                       | 4800;9600;14400;<br>19200;38400;57600;<br>115200 | Скорость обмена данными между<br>измерительным цифровым датчиком<br>и регистратором <sup>1</sup> .                                    |
| Контроль<br>четности,<br>$(0 - \text{Her}/1 - \text{ectb})$ | Да                       |                                                  | На регистраторе и подключенных к<br>нему цифровых датчиках должно<br>быть установлено одинаковое<br>значение параметра <sup>2</sup> . |
| Заводской<br>номер                                          |                          |                                                  | Заводской номер преобразователя<br>интерфейса. Устанавливается на<br>этапе производства преобразователя.                              |

На [Рис. 4.12](#page-16-1) приведен пример вкладки «RS-485».

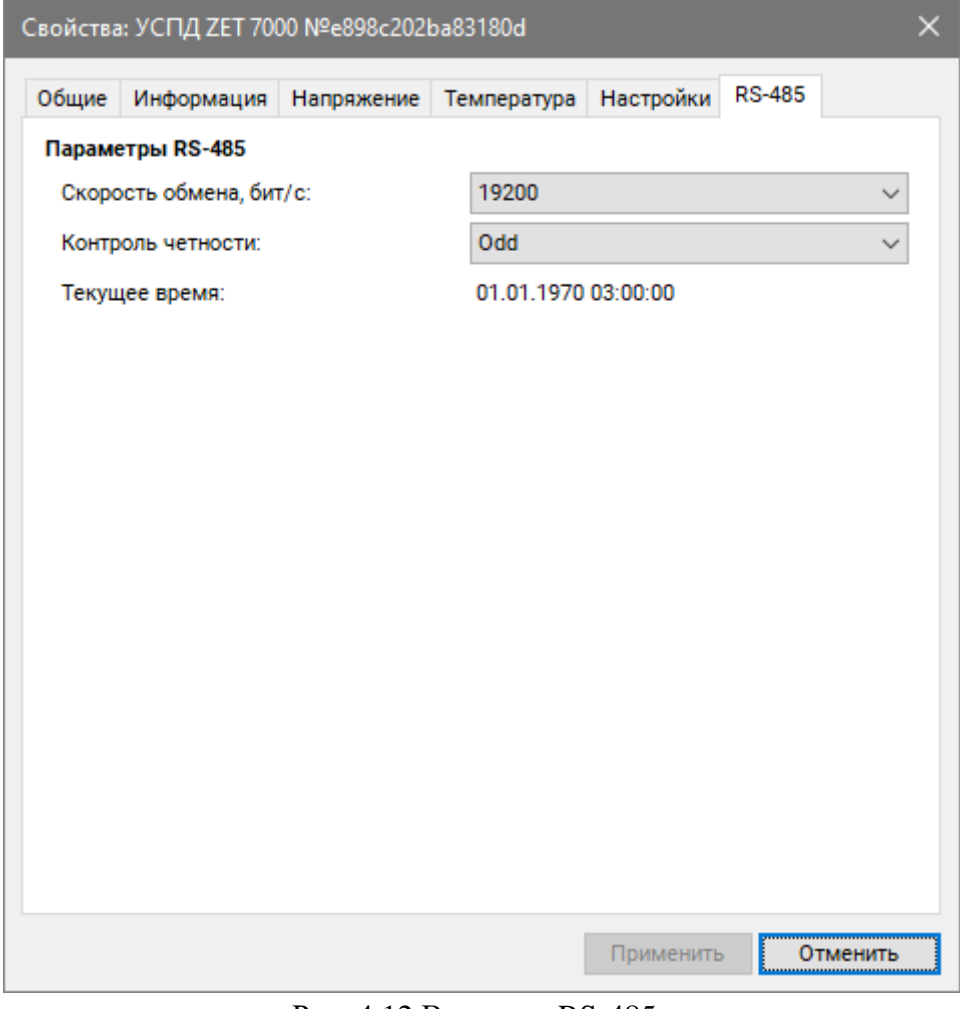

Рис. 4.12 Вкладка «RS-485»

<span id="page-16-1"></span> $\overline{a}$ 

<sup>1</sup>Заводская установка параметра «Скорость обмена» – 19200 бит/с.

<sup>&</sup>lt;sup>2</sup>Заводская установка параметра «Контроль четности» - 1.

Для случаев, когда необходимо изменить скорость обмена данными по интерфейсу RS-485 между регистратором и цифровым датчиком требуется определенная последовательность действий:

 В случае если скорость обмена цифрового датчика, подключенного к регистратору, *известна* следует:

1) Установить требуемую скорость обмена на цифровом датчике;

2) Установить требуемую скорость обмена на регистраторе.

 В случае если скорость обмена цифрового датчика, подключенного к регистратору, изначально *не известна* следует:

- 1) Последовательно меняя скорость обмена на регистраторе определить ту скорость, при которой идентификатор цифрового датчика обнаруживается;
- 2) Установить требуемую скорость обмена на цифровом датчике;
- 3) Установить требуемую скорость обмена на регистраторе.

## <span id="page-18-0"></span>**5 РАБОТА С РЕГИСТРАТОРОМ**

#### <span id="page-18-1"></span>**5.1 Запись сигналов на внутреннею память регистратора**

Проведение измерений с записью на внутреннею память регистратора выполняется в следующем порядке:

- <span id="page-18-2"></span>1. Установить цифровой датчик на место проведения испытаний.
- 2. Подключить цифровой датчик к разъему регистратора для записи сигналов.
- 3. Начать запись, нажав и удерживая кнопку на верхней панели регистратора до появления на дисплее надписи «REC START».
- 4. На экране регистратора появится надпись «RECORDING», сигнализирующая о регистрации сигналов с цифрового датчика на внутреннею память регистратора.
- 5. По окончанию регистрации сигналов следует остановить запись, нажав и удерживая кнопку на верхней панели регистратора до появления на дисплее надписи «REC STOP».
- 6. При необходимости произвести дальнейшую регистрацию сигналов необходимо повторить пункты [1-](#page-18-2)5 данного раздела.
- 7. По завершению проведения серии регистрации сигналов необходимо перенести записанные сигналы из внутренней памяти регистратора на диск компьютера (см. раздел [5.2\)](#page-19-0).

#### <span id="page-19-0"></span>**5.2 Копирование зарегистрированных сигналов на диск компьютера**

Копирование зарегистрированных сигналов производится через интерфейс USB следующим образом:

1. На компьютере должно быть запущено программное обеспечение ZETLAB. Необходимо также подключить к USB разъему компьютера электронный ключ ZETKEY, поставляемый в комплекте с регистратором.

2. Выполнить подключение регистратора к компьютеру для переноса записанных сигналов с внутренней памяти на компьютер. Для этого необходимо подключить кабель USB к разъему «USB», который расположен на верхней панели регистратора.

3. На компьютере автоматически запустится программа «Выбор файлов для конвертации с диска». Данная программа предназначена для копирования и конвертации файлов с внутренней памяти регистратора на компьютер в формате ПО «ZETTrends» [\(Рис.](#page-19-1)  [5.1\)](#page-19-1).

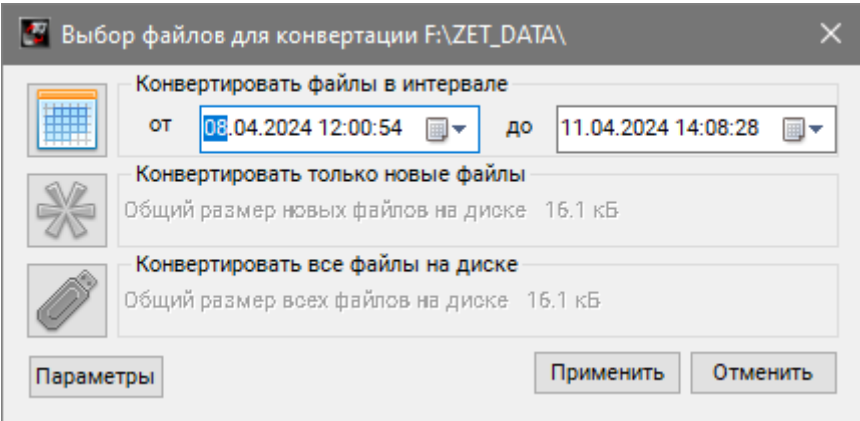

*Рис. 5.1 Программа конвертации файлов*

<span id="page-19-1"></span>4. В программе «Выбор файлов для конвертации с диска» следует выбрать один из предложенных программой вариантов конвертации файлов и нажать кнопку «Применить».

5. Запустится процесс конвертация файлов, состояние которого можно отслеживать в программе «Преобразователь файлов» [\(Рис. 5.2\)](#page-19-2).

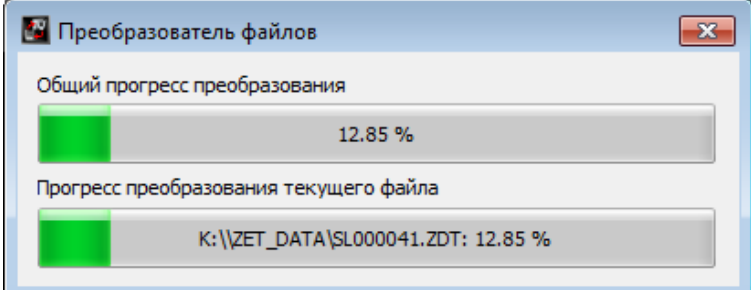

<span id="page-19-2"></span>*Рис. 5.2 Программа «Преобразователь файлов»*

6. По окончанию преобразования файлов появится окно [\(Рис. 5.3\)](#page-20-0) с предложением запуска программы «ZETTrends» для просмотра записанных сигналов.

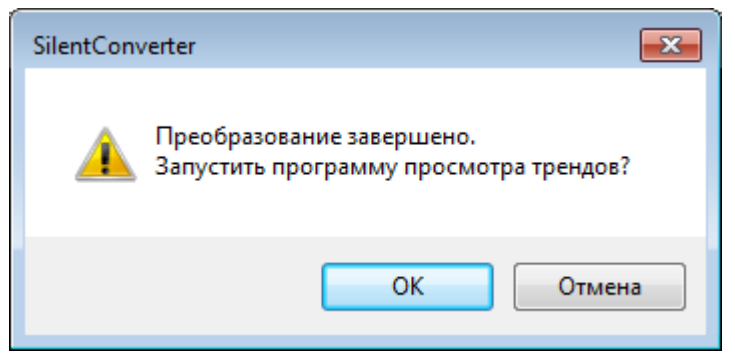

*Рис. 5.3 Окно с предложением запуска «ZETTrends»*

<span id="page-20-0"></span>7. В случае нажатия кнопки «ОК» откроется окно программы «Просмотр трендов» [\(Рис. 5.4\)](#page-20-1), предназначенной для анализа записанных сигналов.

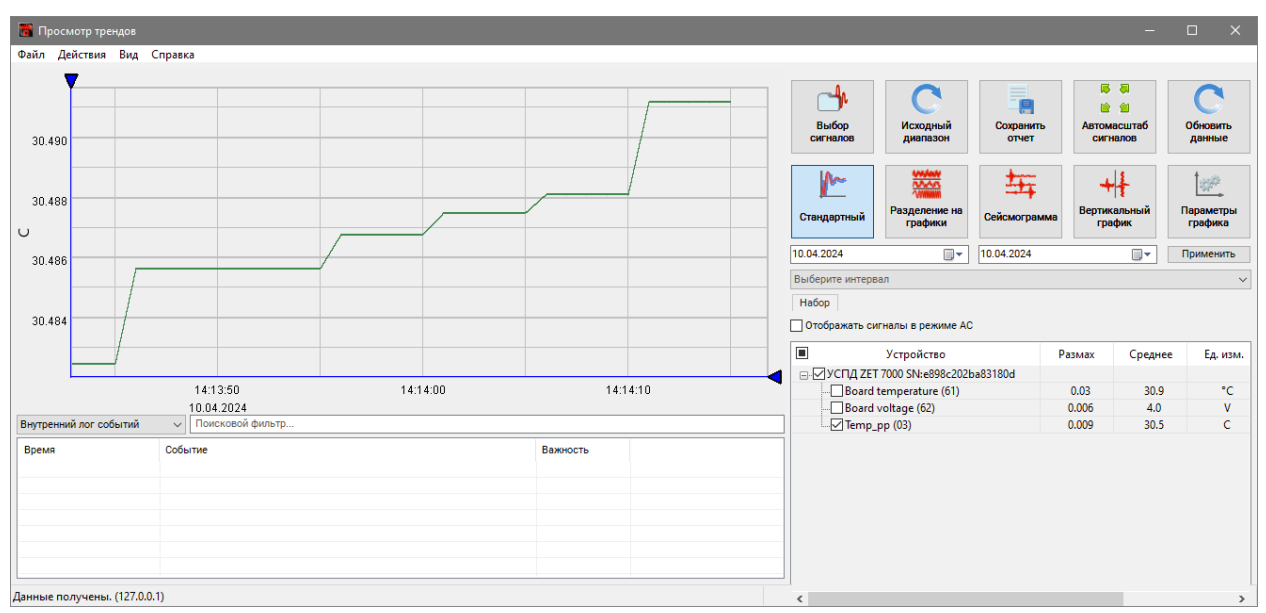

*Рис. 5.4 Программа «Просмотр трендов»*

<span id="page-20-1"></span>8. Для отображения сигнала в программе «Просмотр трендов» по конкретному измерительному каналу необходимо выделить его в соответствующей ячейке.

9. В дальнейшем при необходимости можно запустить ПО «ZETTrends» из меню «Регистрация» панели ZETLAB [\(Рис. 4.2\)](#page-10-2).

*Примечание: за более подробной информацией о работе с ПО «ZETTrends» следует обратиться к документу «Руководство оператора ZETTrends».*

10. Записанные сигналы сохраняются в директорию, указанную в программе «Пути конфигурации пользователя». Запуск программы «Пути конфигурации пользователя» осуществляется из главного меню панели ZETLAB [\(Рис. 5.5\)](#page-21-0).

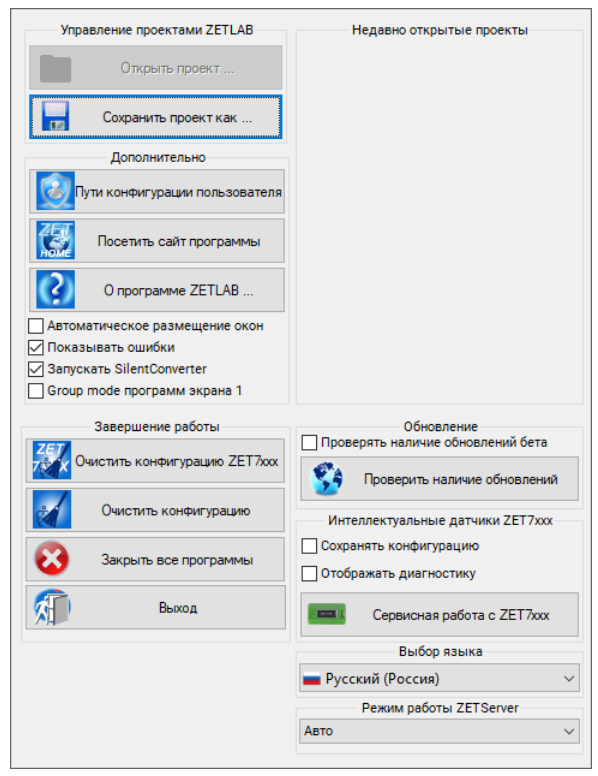

*Рис. 5.5 Главное меню панели ZETLAB*

<span id="page-21-0"></span>11. В открывшемся окне программы «Настройка путей конфигурации» нажать на иконку «Сигналы».

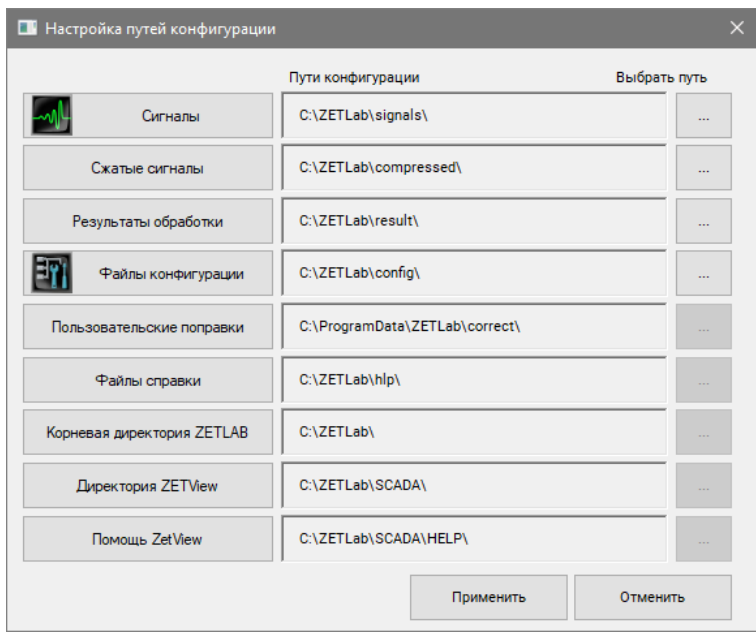

*Рис. 5.6 Программа «Пути конфигурации пользователя»*

<span id="page-21-1"></span>12. В открывшейся папке «signals» записанные сигналы отсортированы по времени проведения записи, и имеет следующую структуру «…\signals\год\месяц\день\час». Пример приведен на *[Рис. 5.7](#page-21-1)*

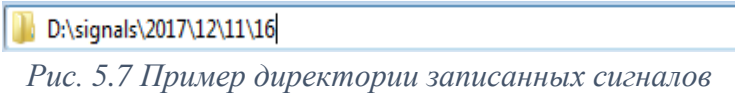

# <span id="page-22-0"></span>**6 Техническое обслуживание**

Регулярные работы по техническому обслуживанию регистратора не являются обязательными, но при этом, в качестве превентивной меры, рекомендуется производить регулярный визуальный осмотр оборудования.

При возникновении сбоя в работе оборудования, рекомендуется проверить все соединения регистратора на предмет короткого замыкания или разрыва. Если причину сбоя в работе оборудования выявить не удается, камеру необходимо направить Компании ZETLAB на ремонт.

В случае возникновения вопросов по эксплуатации или характеристикам регистратора следует обращаться в службу технической поддержки Компании ZETLAB по электронной почте [info@zetlab.com.](mailto:info@zetlab.com)

## <span id="page-23-0"></span>**7 Правила хранения и транспортирования**

Рекомендуемые условия хранения регистратора в комплекте упаковки в отапливаемом помещении при температуре от 5 до 40 С и влажности воздуха до 80 % согласно ГОСТ 22261.

В помещении, где хранится регистратор, не должно быть паров кислот, щелочей или других химически активных веществ, пары или газы которых могут вызвать коррозию.

При погрузке и разгрузке упаковки с регистратором должны строго выполняться требования манипуляционных знаков и надписей на упаковках.

Размещение и крепление упаковки с регистратором в транспортных средствах должно обеспечивать устойчивое ее положение и не допускать перемещения во время транспортирования.

Климатические условия транспортирования:

- Температура окружающей среды от минус 35 до плюс 60 °С;
- Относительная влажность до 98 % при температуре плюс 25 °С;
- Атмосферное давление от 84 до 107 кПа (от 630 до 800 мм рт.ст.).

При транспортировании должна быть обеспечена защита упаковки с регистратором от непосредственного воздействия атмосферных осадков и солнечного излучения.

Регистратор в упаковке может транспортироваться в соответствии с требованиями ГОСТ 21552-84:

- Автомобильным транспортом на расстояние до 1000 км со скоростью не более 60 км/ч по шоссейным дорогам с твердым покрытием и до 500 км со скоростью до 20 км/ч по грунтовым дорогам;
- Железнодорожным транспортом на расстояние до 10000 км со скоростью в соответствии с нормами Министерства путей сообщения, при расположении регистратора в любой части состава;
- Воздушным транспортом на любое расстояние, с любой скоростью в герметичном отсеке.

# <span id="page-24-0"></span>**Лист регистрации изменений**

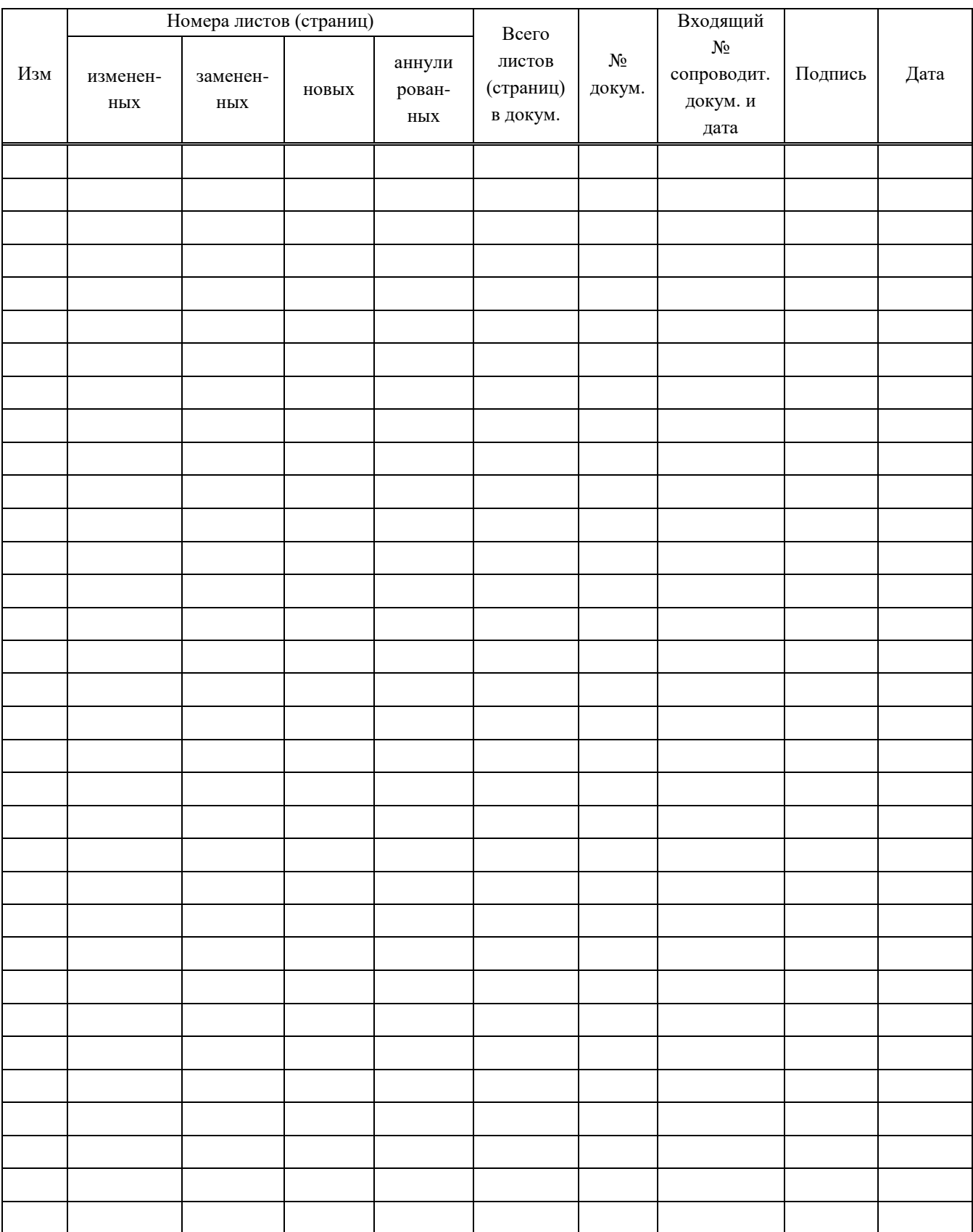